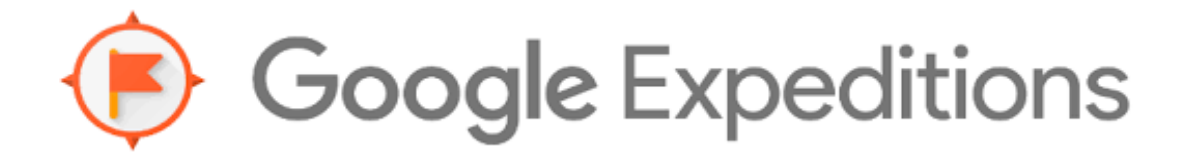

# **Pre-Expedition:**

- 1. **Decide on the Expedition that you would like to take.** You might want to download the Google Expedition app to your phone/iPad so you can read through the Expeditions and pick out the questions and features you want to use. It has been helpful for students to have some type of guide or notebook so they can reflect while you are setting up the Expeditions. A KWL chart would be awesome!
- 2. **Please email your Tech Coordinator at least 2-3 days before your scheduled Expedition and give the title of the expedition you would like to take.** I will download it to the tablet for you. I suggest strongly you do no more than 2 expeditions at a time. 1 expedition would give you more DEEP Learning! Student's eyes really can only take about 20- 35 minutes of an expedition at a time depending on their age.
- 3. **The Google Expeditions Cart can be checked out from the STREAM lab**. You need to sign it out for the day/time you would like. I would suggest you reserve the STREAM lab or use a room with Swivel chairs.

## **To Start the Expedition:**

### **(Teacher Device)**

- 1. Make sure CART is plugged in and router on cart has green lights.
- 2. Turn on the Teacher Tablet. (Power button above the Asus logo.
- 3. Start Expeditions app and search for your Expedition that has been downloaded.
- 4. Click on the Expedition and press Play.

### **(Student Devices)**

- 1. Teacher needs to unplug the devices and power on the devices. You turn on the devices by holding the power button on the top/right. (WAIT about 30 seconds for the wifi to connect.) Swipe up to reveal the apps and open the Expedition App (red flag in circle) which should be on the bottom row of icons. A "Welcome to Expeditions" message will appear. Press "I Accept" and then you will see the expedition - Press "FOLLOW" -
- 2. The student devices should show the Expedition screen. Place each Student Device in the Headset with the Power button pointing to the left. Push the phone gently in the clips lining up the line on the screen with the line on the Headset.
- 3. Students are not allowed to get up out of their seats.
- 4. Students are not allowed to open the viewers.
- 5. Google states that students should be 7yrs and above in order to use the viewers.
- 6. PHONES GET EXTREMELY HOT do not leave in viewers and powered on for over 45 minutes!

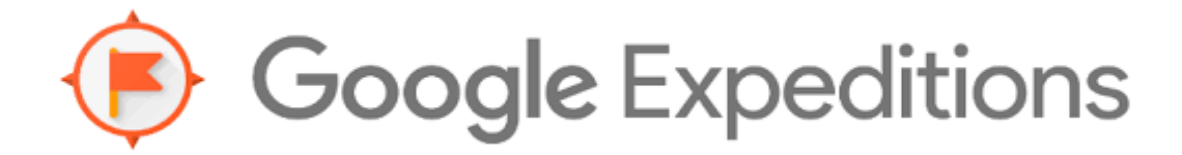

#### **Cleanup:**

- 1. Have a reflection question for the students to work on so you can put things away.
- 2. Open up viewer and press the power button on the phone. Click on Power off and OK.
- 3. Remove phone from the viewer. You can wipe the phone down if needed with a soft cotton cloth.
- 4. Put the phone back in the cart and plug in to power.
- 5. Wipe down the viewer and put back in the cart. (Clorox wipes are ok for this)
- 6. Turn off the Teacher Tablet and plug in the power plug.

Please let your Tech Coordinator know if anything is not working or missing. There are 20 phones and 20 viewers and 1 Teacher Tablet. Sometimes the Teacher Tablet is in your Tech Coordinator's office.

Problem: Student Device does not connect Check:

- 1. Make sure the router is plugged in.
- 2. The teacher device and student device need to be on Network: RT-AC66U\_B1\_48\_5G
- 3. Restart the Student device.

This instruction sheet and active link can be found on CBES Website: CBES / Technology Assist Tab / CBES Technology / Google Expeditions [Click here for a shared list of over 500 Google Expeditions…](https://docs.google.com/spreadsheets/d/1uwWvAzAiQDueKXkxvqF6rS84oae2AU7eD8bhxzJ9SdY/edit#gid=0)